## 1. 必要な環境

■ブラウザ : 最新のバージョンを推奨します。 Internet Explorer9 以上 Firefox 16.0.2 以上 Chrome 22.0.1229.94 以上

■OS、ハードウェア環境

メモリ 4Gb 以上を推奨

## 2. 利用方法

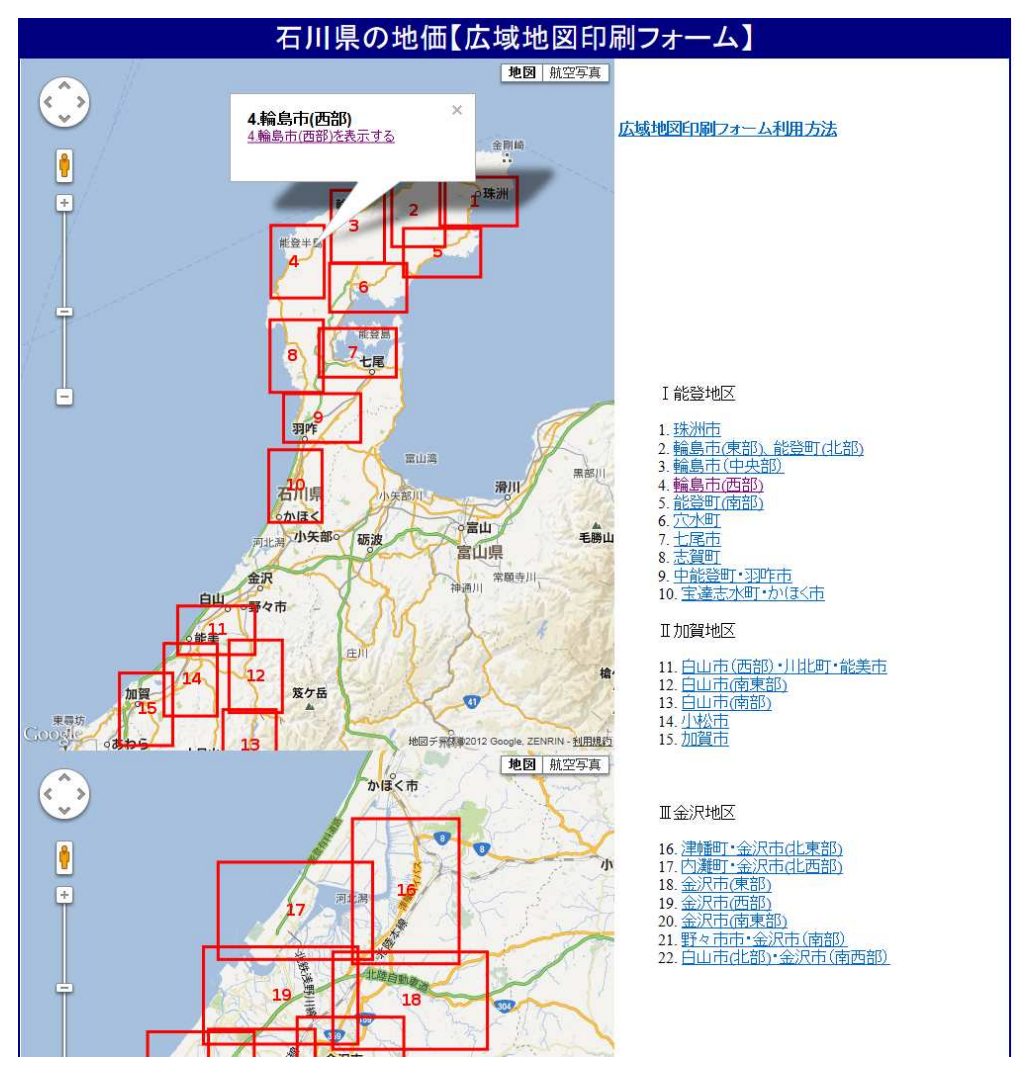

印刷したい地域のリンクをクリックします。(例:4.輪島市(西部))

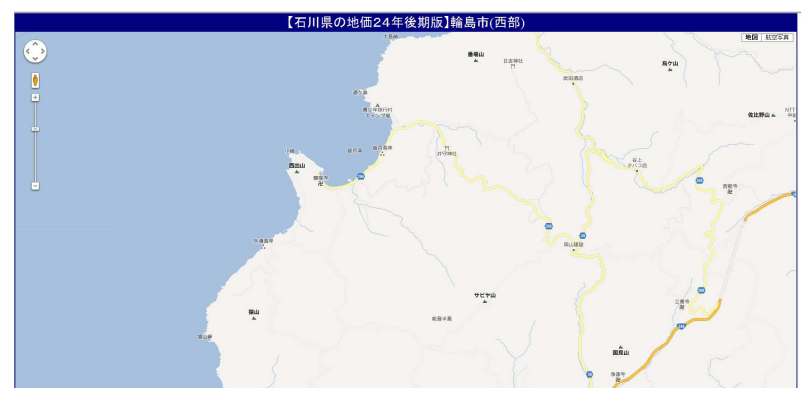

下図のとおり、クリックした地域が表示されます。

ブラウザのメインメニュー『ファイル』より『印刷プレビュー』(下図赤枠部分)をクリッ クします。

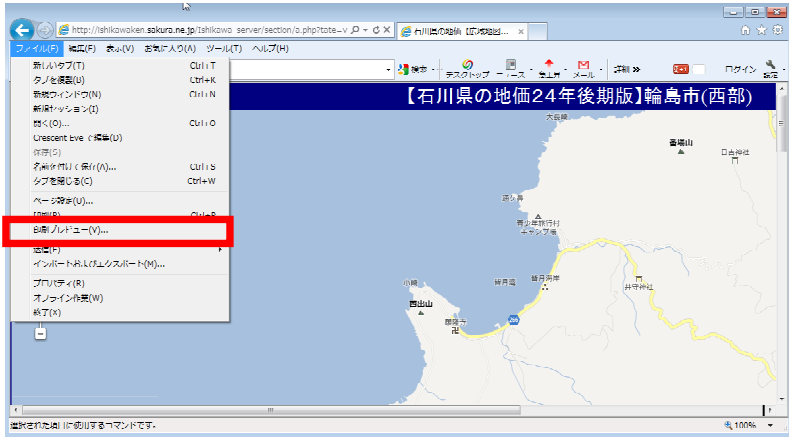

印刷設定ボタン(下図赤枠部分)を押下し、印刷設定画面を開きます。

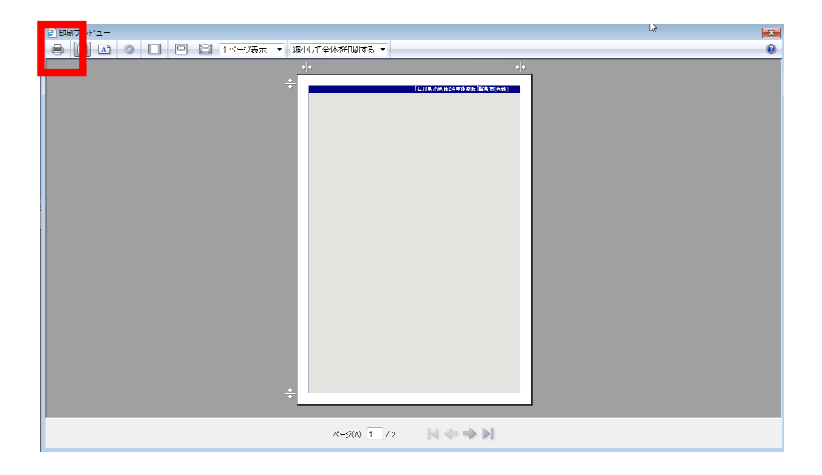

印刷設定は、下図のとおり、用紙サイズを A3、余白 10 ミリ以下、背景の色とイメージを 印刷するを設定し、用紙方向は、トップページの地域毎の表示範囲を参考に、適宜縦横を 設定します。

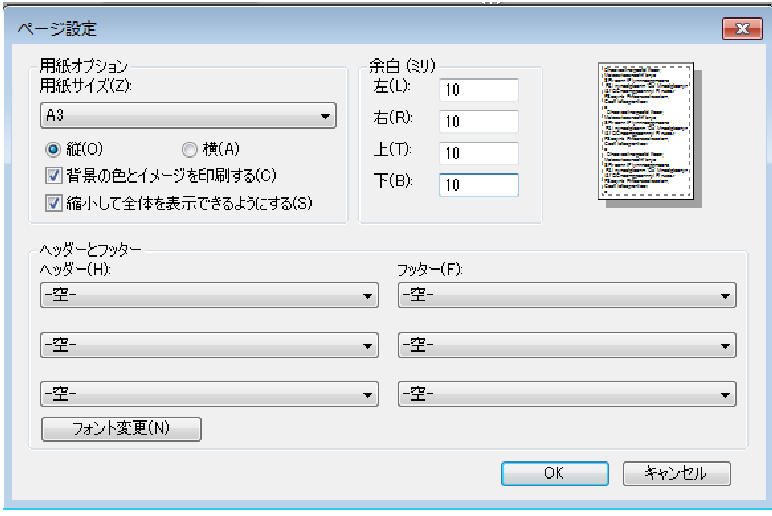

下図のように問題なく印刷プレビューが表示されることを確認し、印刷ボタンを押下しま す。

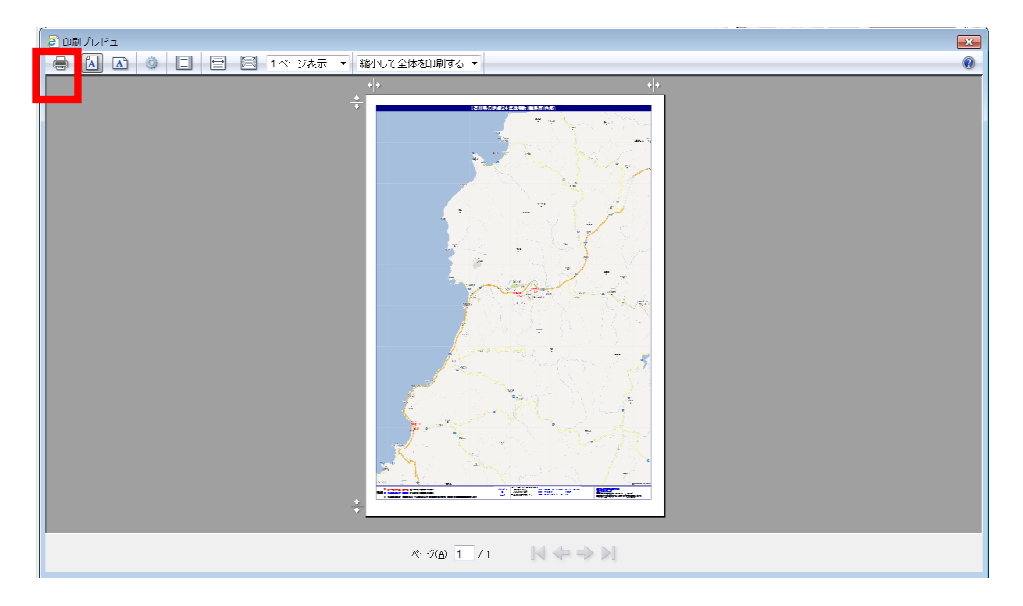